# **Wimed**

## en licencia.cl Manual emisión licencia médica

Tu salud más fácil

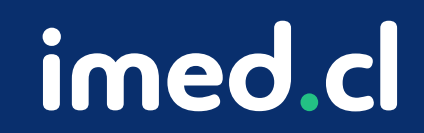

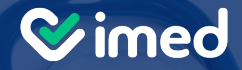

## **¿Cómo emitir licencia médica en licencia.cl?**

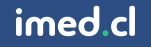

#### **Wimed**

#### Manual emisión licencia mé

Módulo Médicos

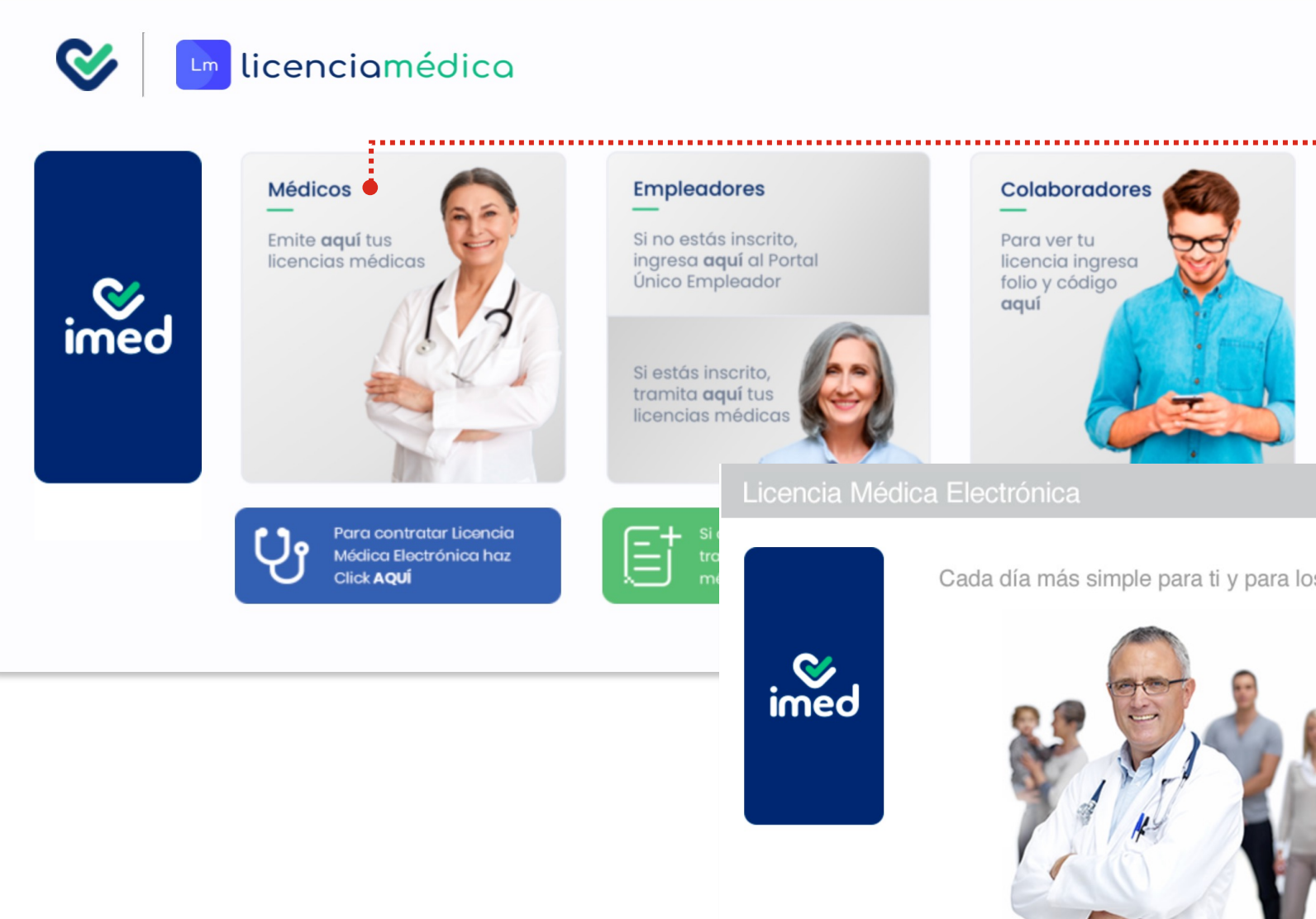

Tu salud más fácil. Na hEadhair agus an t-aithe agus an t-aithe agus an t-aithe agus an t-aithe agus an t-aithe

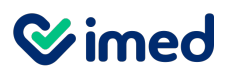

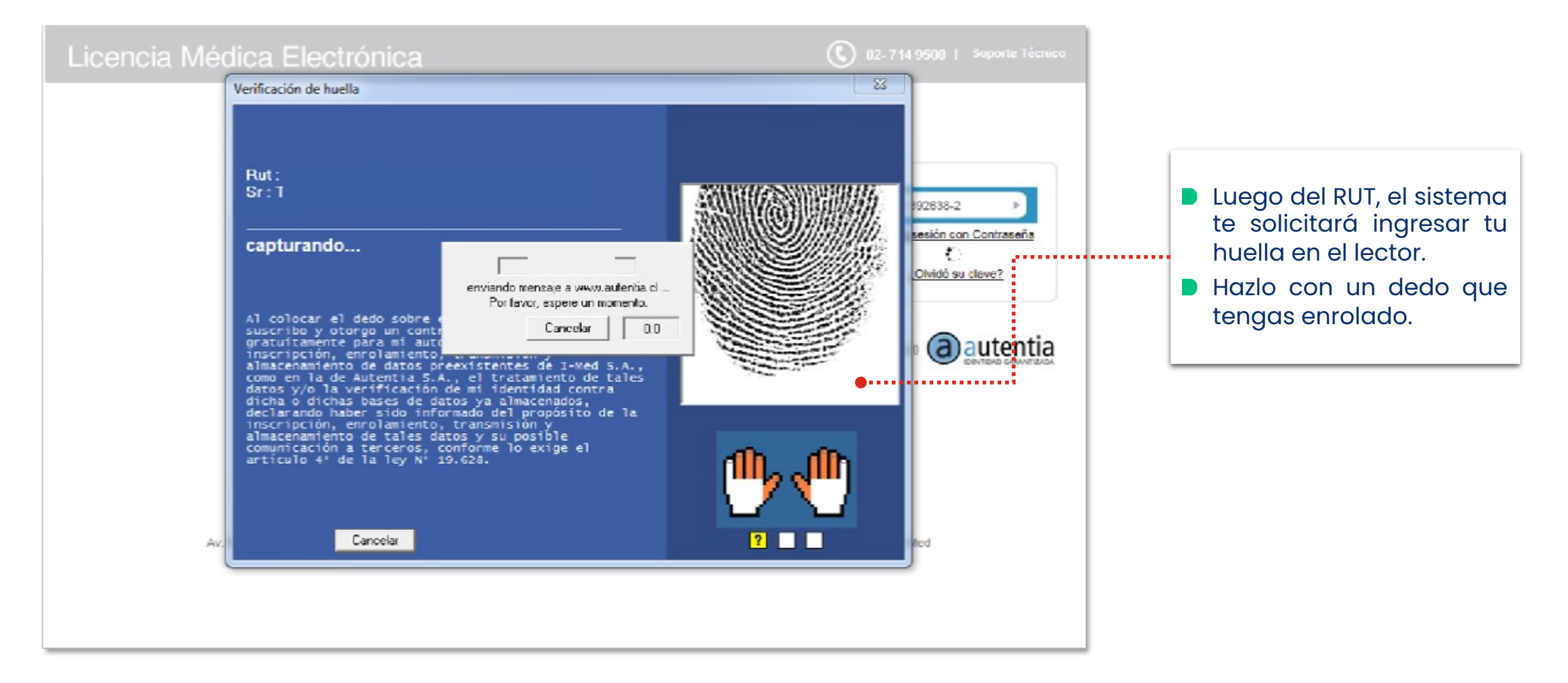

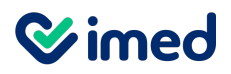

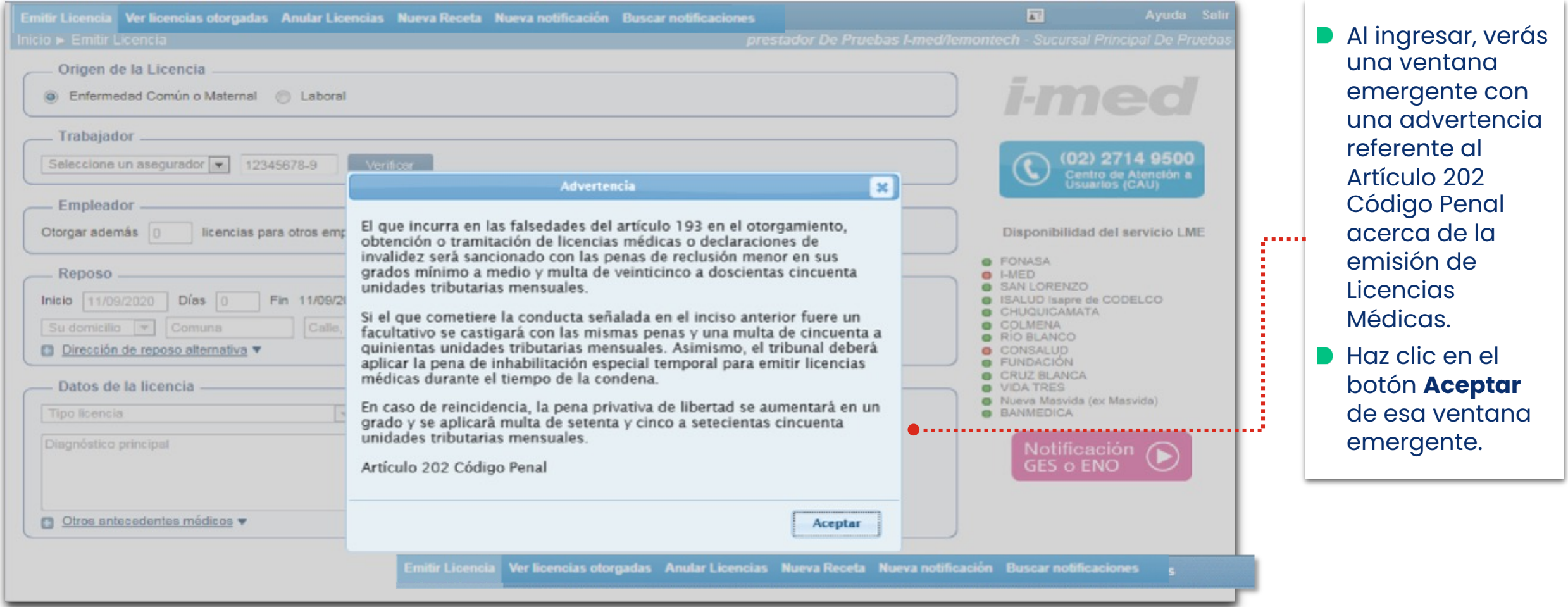

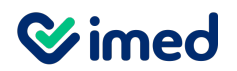

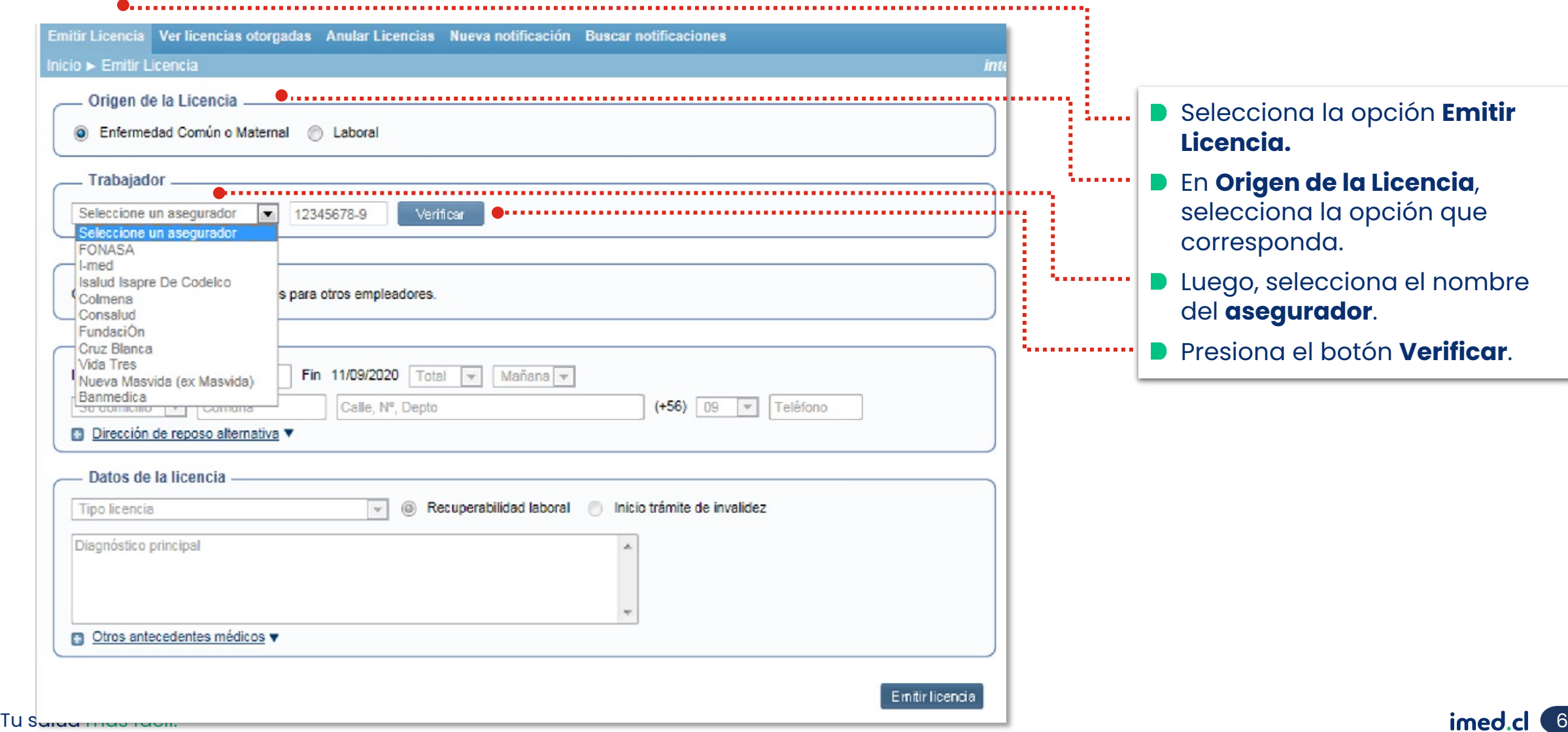

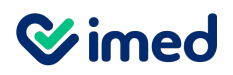

#### Módulo Médicos

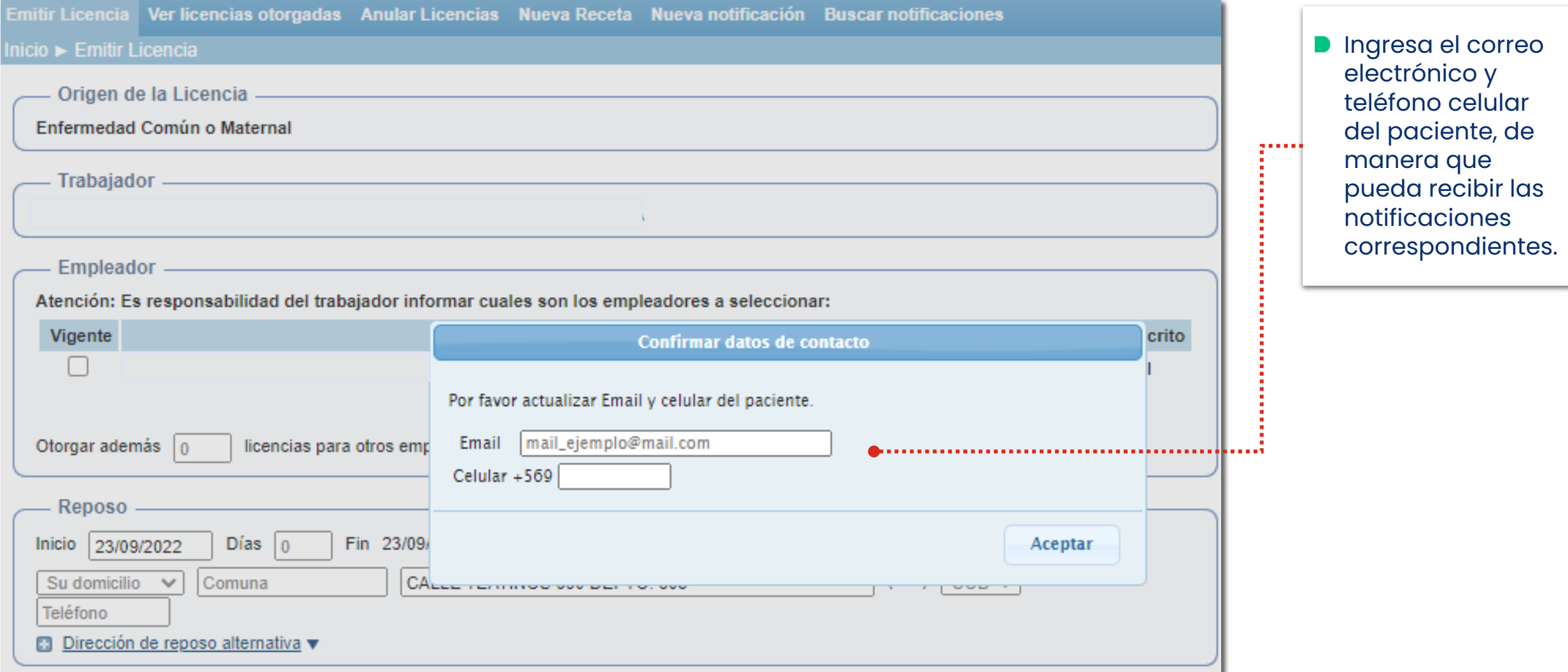

Tu salud más fácil. **Innetical agus an t**hogainn an t-ainmentic agus an t-ainmentic agus an t-ainmentic agus an t-ainmentic agus an t-ainmentic agus an t-ainmentic agus an t-ainmentic agus an t-ainmentic agus an t-ainmenti

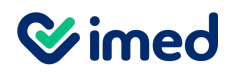

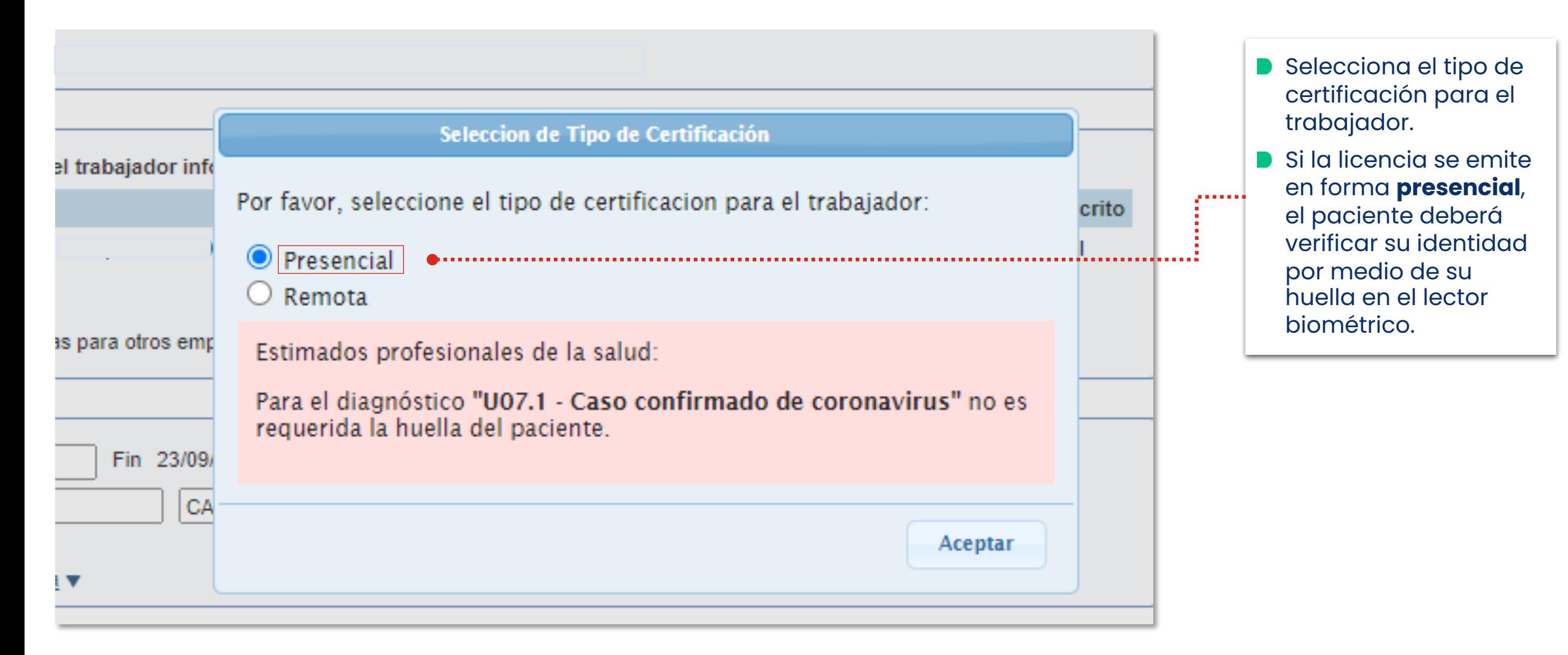

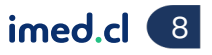

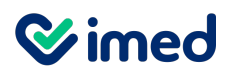

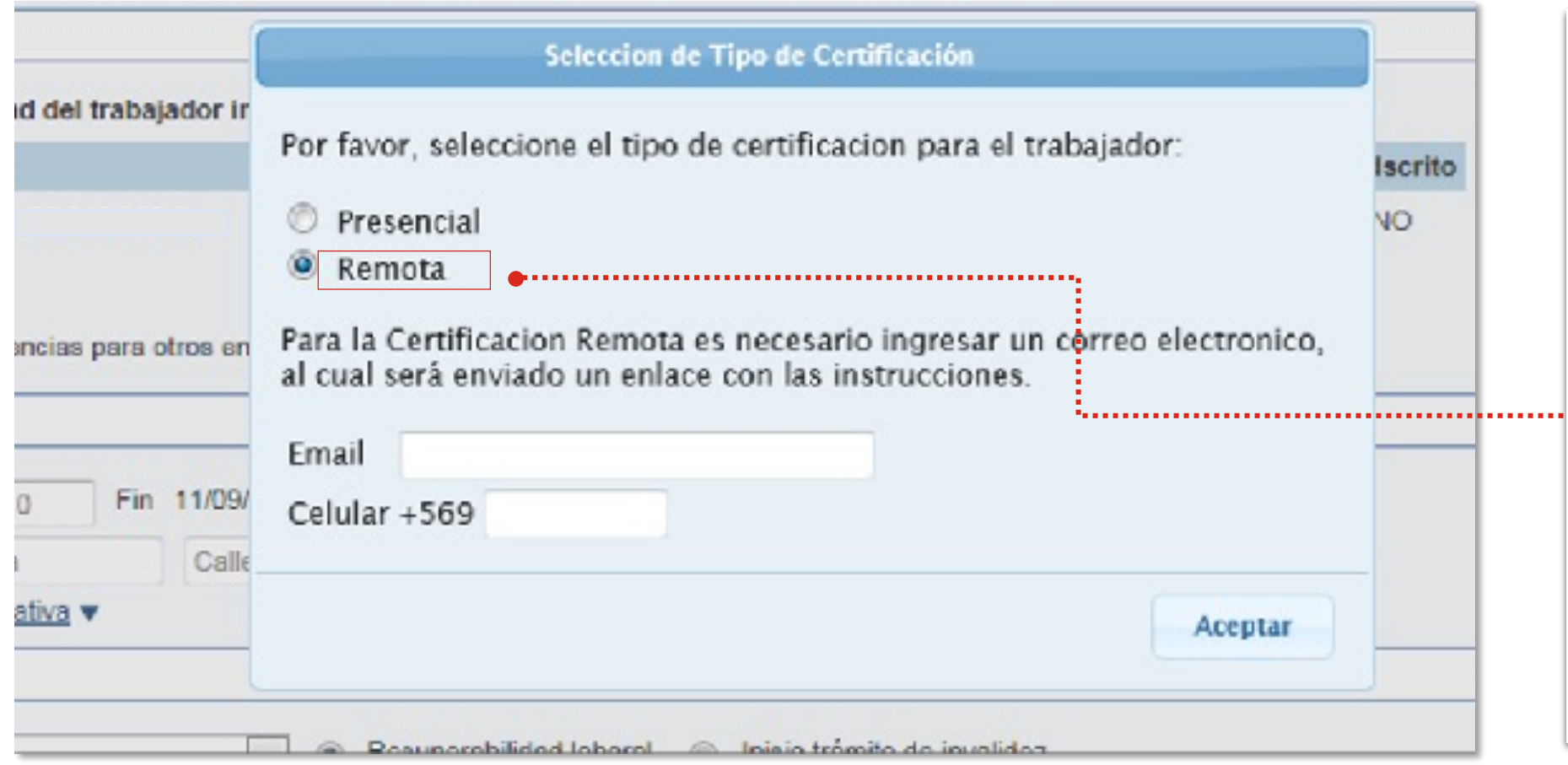

- Si la licencia se emite a distancia, al seleccionar **Remota** se desplegarán dos campos que debes completar para que el paciente pueda verificar su identidad.
- Ingresa el **teléfono celular** y **correo electrónico** del paciente, donde se le enviará el enlace con las instrucciones del proceso.
- **No podrás continuar con la** emisión de la licencia hasta que el paciente realice el proceso de verificación de identidad.

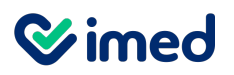

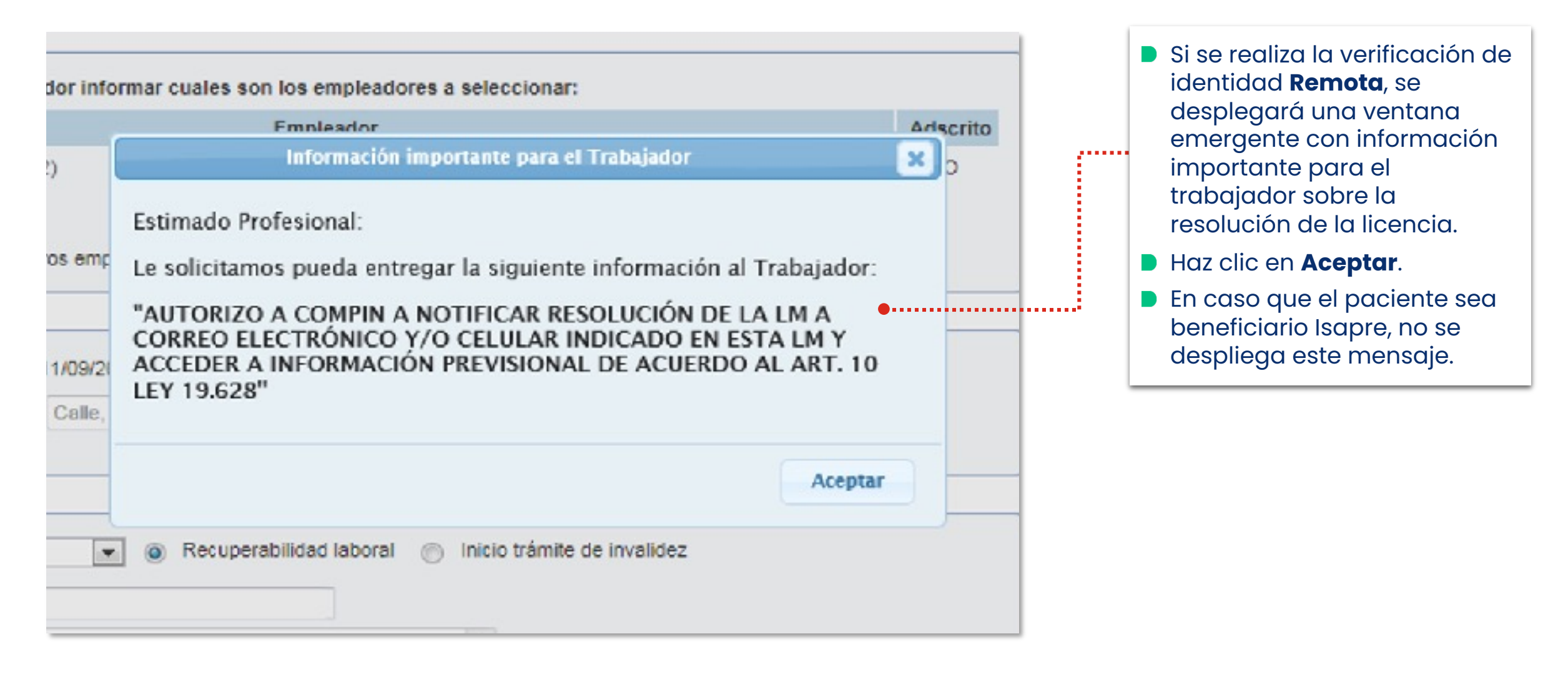

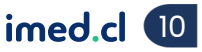

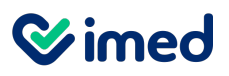

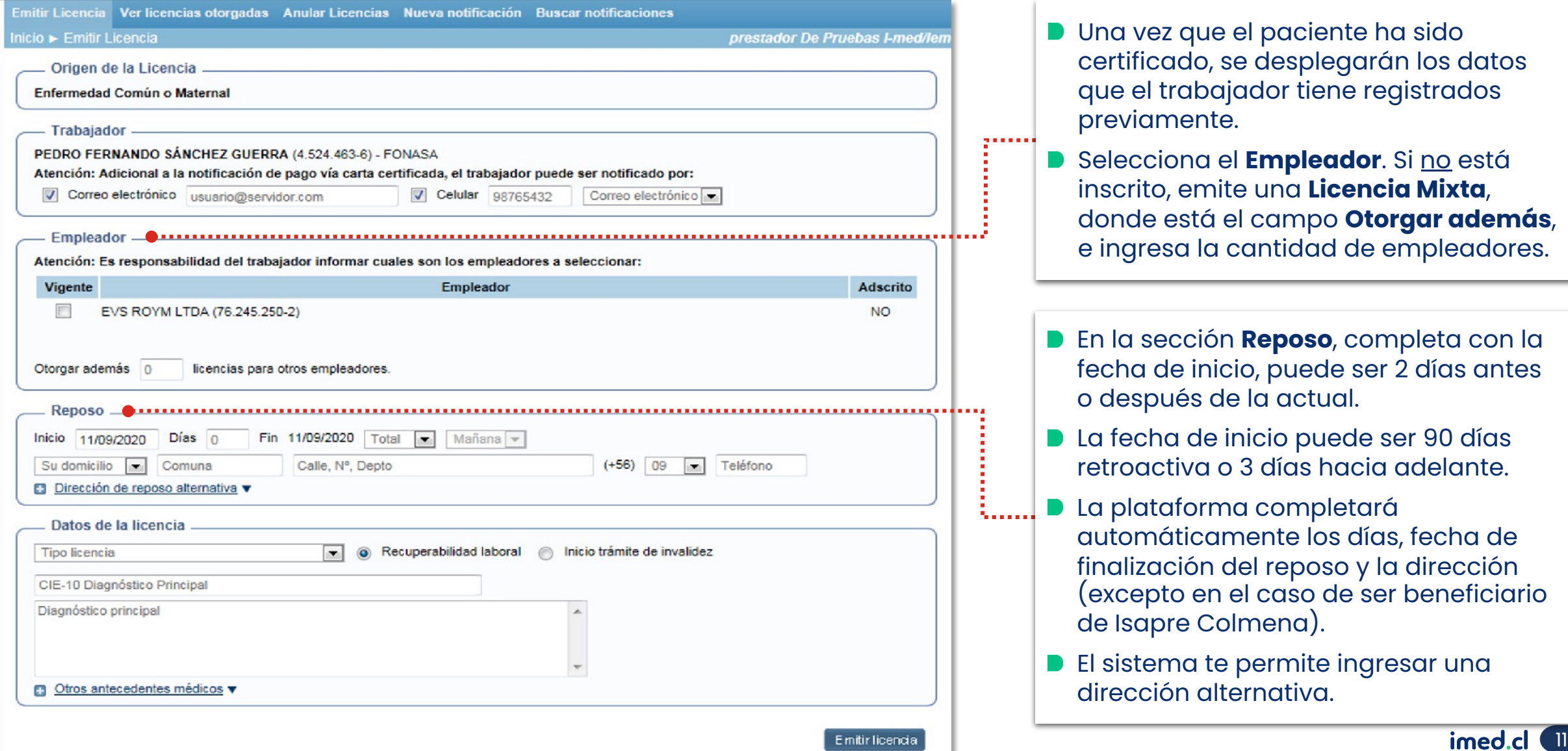

- **D** Una vez que el paciente ha sido certificado, se desplegarán los datos que el trabajador tiene registrados previamente.
- **B** Selecciona el **Empleador**. Si no está inscrito, emite una **Licencia Mixta**, donde está el campo **Otorgar además**, e ingresa la cantidad de empleadores.
- En la sección **Reposo**, completa con la fecha de inicio, puede ser 2 días antes o después de la actual.
- **D** La fecha de inicio puede ser 90 días retroactiva o 3 días hacia adelante.
- **D** La plataforma completará automáticamente los días, fecha de finalización del reposo y la dirección (excepto en el caso de ser beneficiario de Isapre Colmena).
- **B** El sistema te permite ingresar una dirección alternativa.

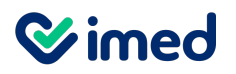

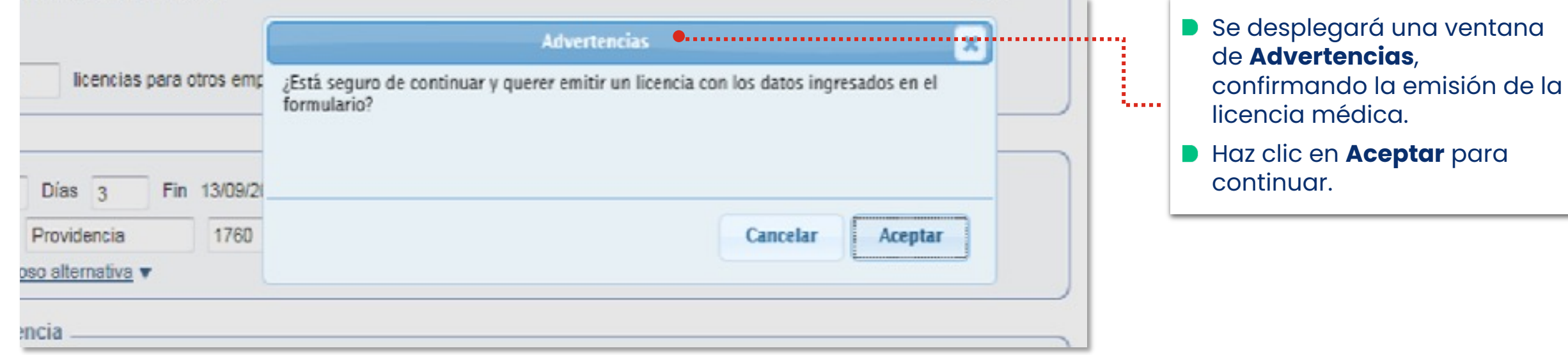

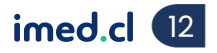

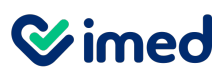

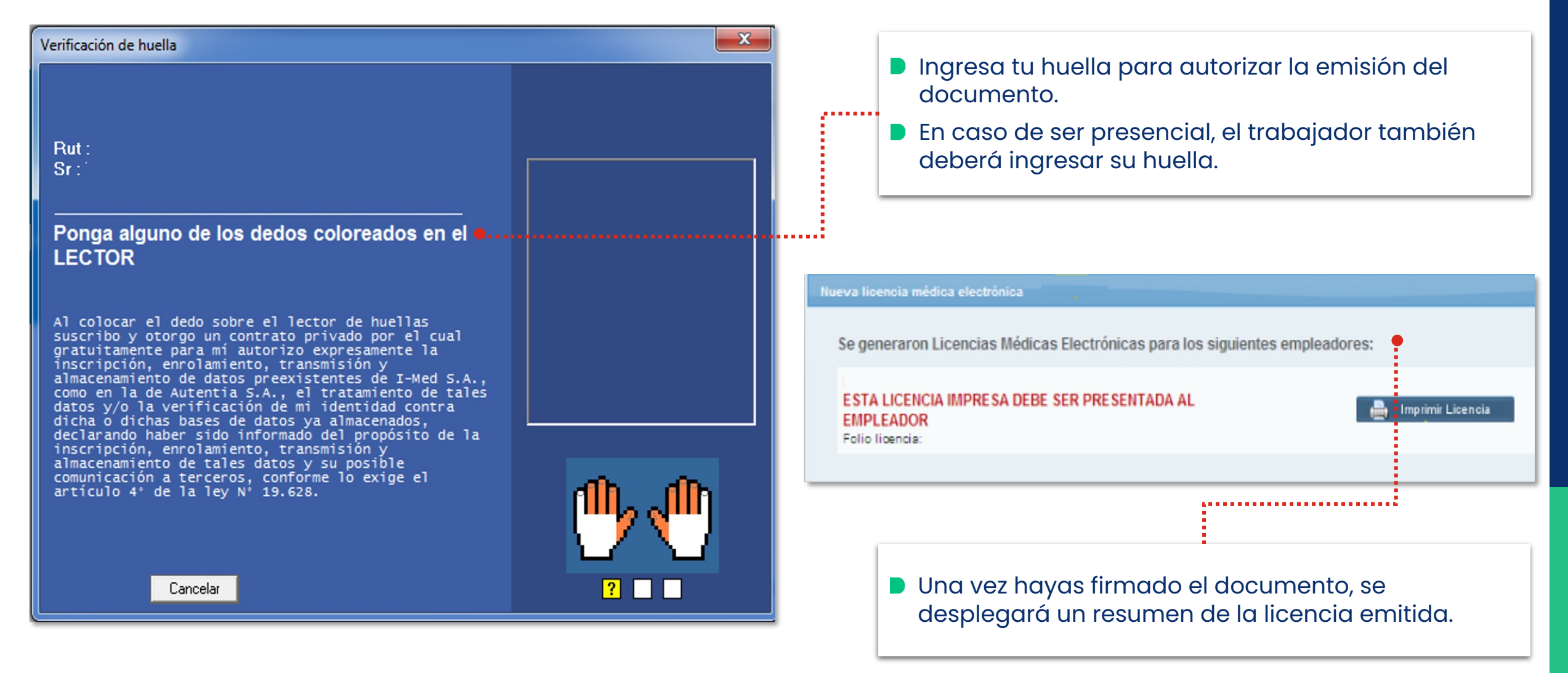

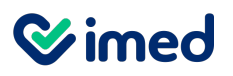

#### Módulo Médicos

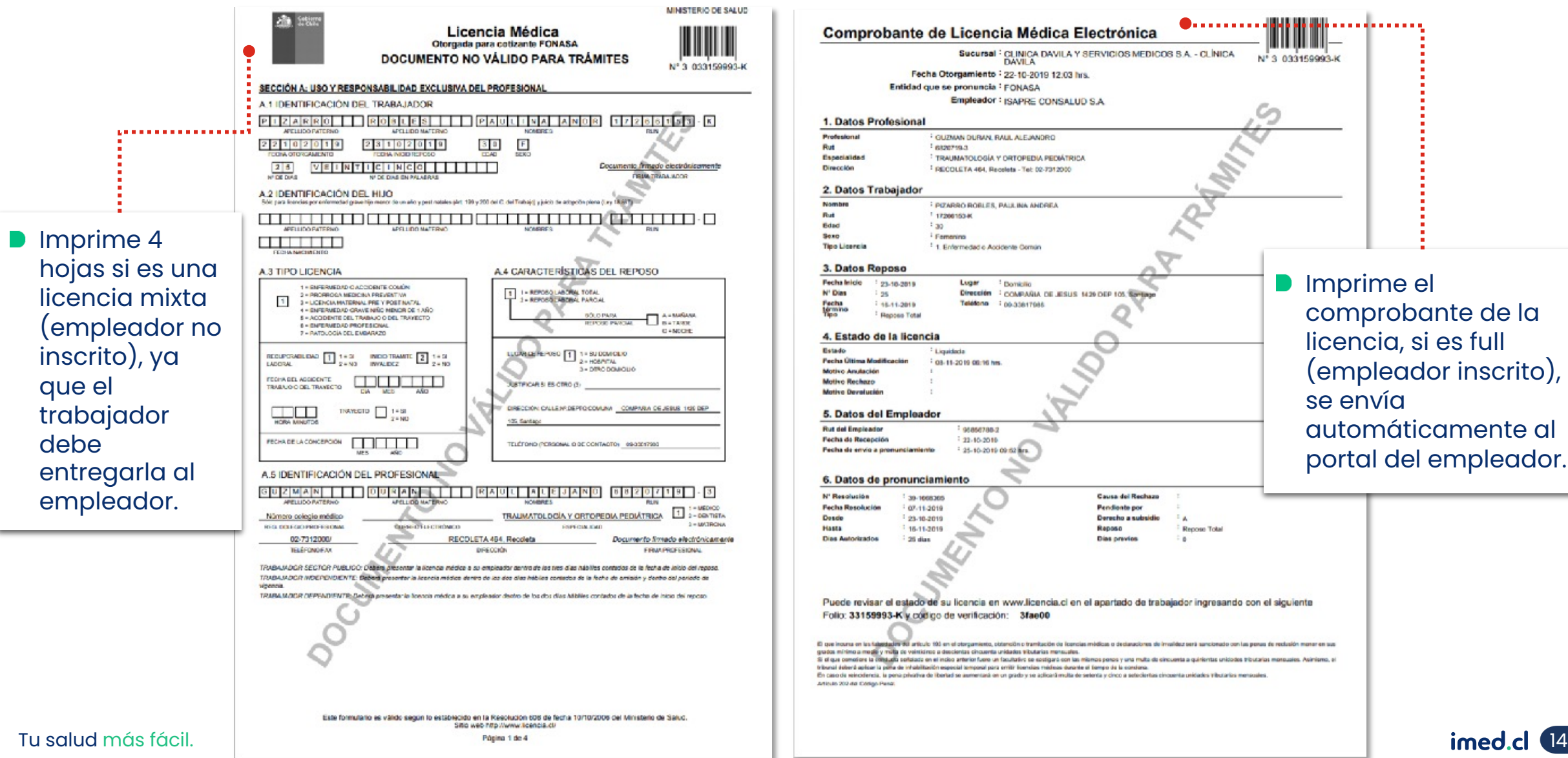

**D** Imprime el comprobante de la licencia, si es full (empleador inscrito), se envía automáticamente al portal del empleador.

. . . . . . . . . . . .

N° 3 033150003.K

**Causa del Rechazo** 

Derecho a subsidi

l a

Renner Total

**Pendiente por** 

Raposo

**Dias previos** 

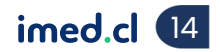

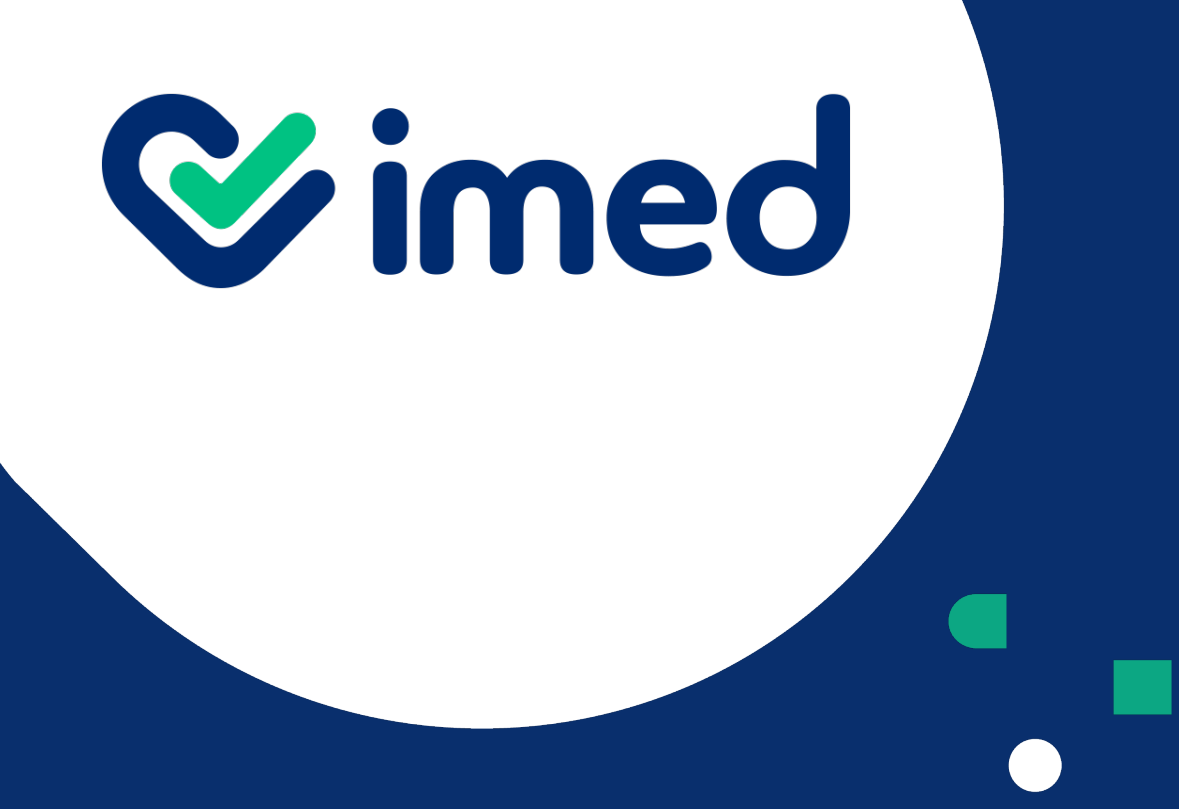

¡Muchas gracias!

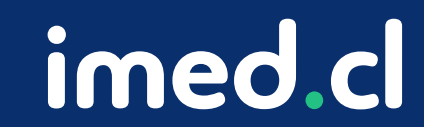

Tu salud más fácil